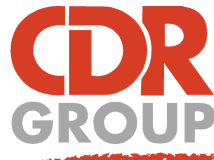

# **This Week's Wisdom:**

# **How to Create Points**

MapInfo will plot points on a map for you based on co-ordinate data that you have specified in your dataset. To be able to create points, you need to have two columns of either Long & Lat data or X & Y data.

### **Firstly, import your database file into MapInfo so that it's in Table format.**

MapInfo will import the following database file types: .XLS, .MDB, .DBF, .CSV, .SQLITE by simply clicking Open Table and selecting the correct file extension from the drop down list.

### **MapInfo 32-bit**

1. Go to Table > Create Points

#### *The Create Points pop up will appear*

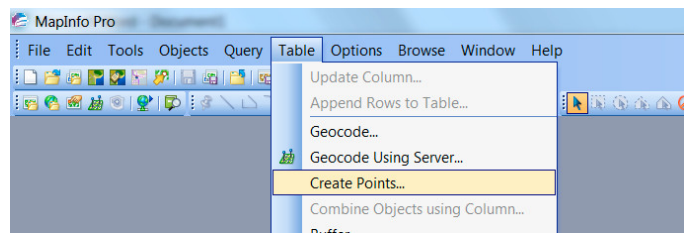

2. Select the correct table from the dropdown list

3. Choose a symbol for your points. The default is a square

4. Choose your projection

5. Select the columns MapInfo should use for the X and Y co-ordinates

6. Click OK

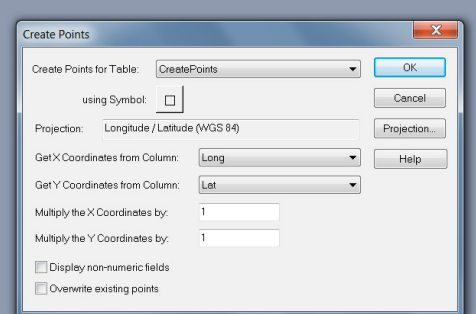

7. To view your data, go to Window > New Map Window (or press F3)

## **What could possibly go wrong?**

Creating Points really is that easy however we do occasionally get support calls when things go wrong. The most common problems are:

- The user has got Longitude and Latitude the wrong way around. Remember  $X =$  Longitude (Easting) and Y = Latitude (Northing).
- The user has used the wrong Projection. All Ordnance Survey data uses British National Grid. Make sure to check your data's projection before you create your points.

Eccles House, Eccles Lane, Hope, Hope Valley, S33 6RW Phone: 01433 621282 Email: sales@cdrgroup.co.uk Website: www.cdrgroup.co.uk

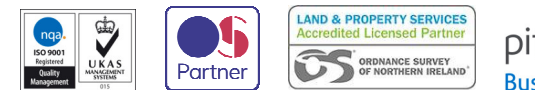

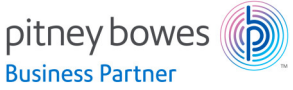

**MapInfo 64-bit**

1. Go to the Spatial Ribbon > Create > Create Points

#### *The Create Points pop up will appear*

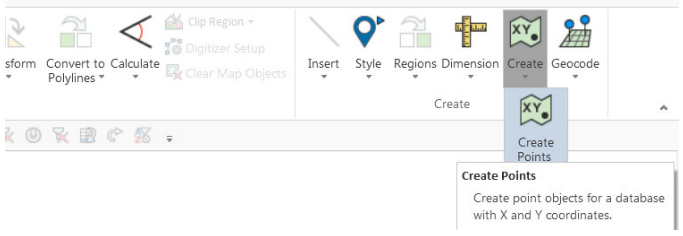

2. Select the correct table from the dropdown list

3. Choose a symbol for your points. The default is a square

4. Choose your projection

5. Select the columns MapInfo should use for the X and Y co-ordinates

6. Select an option to add it to your current Map Window or New Mapper or even No View

7. Click OK

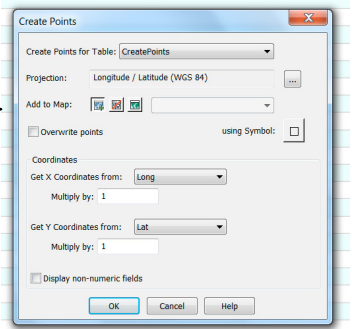